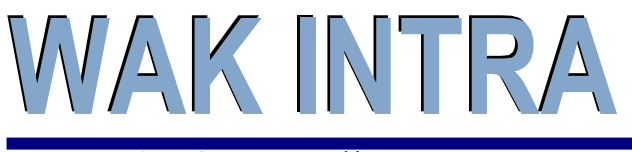

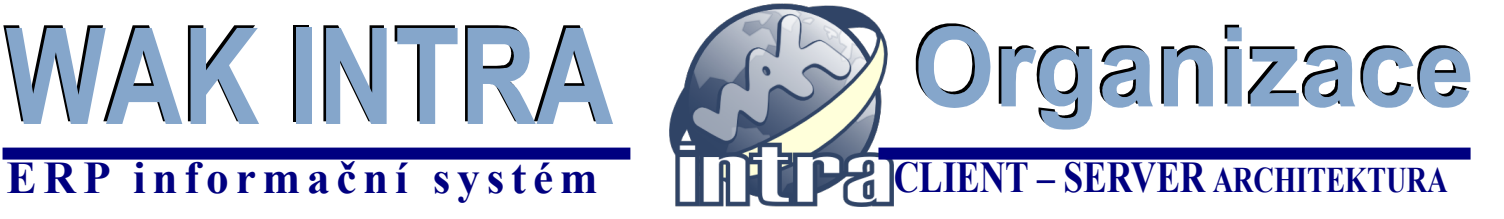

#### **Přepracování modulu Organizace přineslo nový vzhled a nové možnosti:**

- přepracování do technologie .Net
- začlenění seznamů a zpracování do hlavního menu
- rozšíření údajů, na které lze vyhledávat na seznamech
- možnost uložení uživatelských podmínek výběru do hlavního menu Přehledy / Uložené dotazy
- přesunutí informací o platebních podmínkách a odběrech přímo na hlavní formulář organizace
- přesunutí informací o slevách k okruhům položek na hlavní formulář organizace
- kopie organizace včetně všech přidružených informací (osob, spojení, kategorií apod.) *(nové)*
- vytvoření stromového rozpadu více souvisejících organizací *(nové)*
- ukládání dokumentů k organizaci formou odkazu nebo uložením na server do uživatelského adresáře nebo přímo do databáze WAK INTRA *(nové)*
- rozšíření možností tisku *(nové)*
- on-line načtení informací pro organizace z [ARESu](http://wwwinfo.mfcr.cz/ares/ares.html.cz) *(nové)*
- on-line získávání informací o kredibilitě obchodních partnerů z portálu [Creditcheck](http://creditcheck.cz/) *(nové)*

### **Menu modulu Organizace**

Nové uspořádání voleb. Cílem uspořádání je rychlejší a přímočařejší přístup k datům.

#### **Menu Organizace / Organizace (původní funkčnost)**

- základní přístup k formuláři *Podmínky pro vyhledání - Organizace* a k výběru seznamů. Tato hlavní volba nabízí k vyhledání naposledy zobrazovaný seznam včetně omezujících podmínek.

#### **Menu Organizace / Seznamy** *(nové)*

- zajišťuje přímý přístup k seznamům

Slouží jako alternativa k výběru seznamu pomocí rozbalovacího boxu umístěného v horní ovládací liště na formuláři podmínky pro vyhledání.

#### **Menu Organizace / Zpracování** *(nové)*

 - zajišťuje přímý přístup ke zpracováním Slouží jako alternativa k výběru zpracování pomocí rozbalovacího boxu umístěného

v horní ovládací liště na formuláři podmínky pro vyhledání.

#### **Seznamy modulu Organizace – význam**

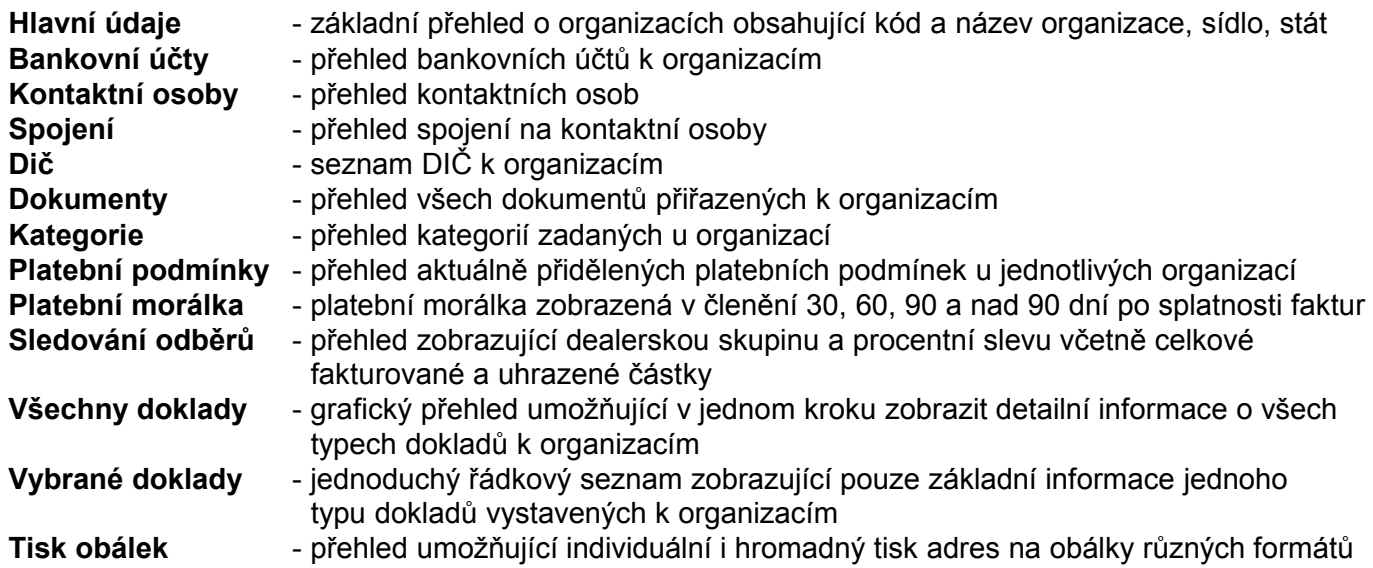

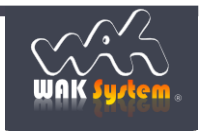

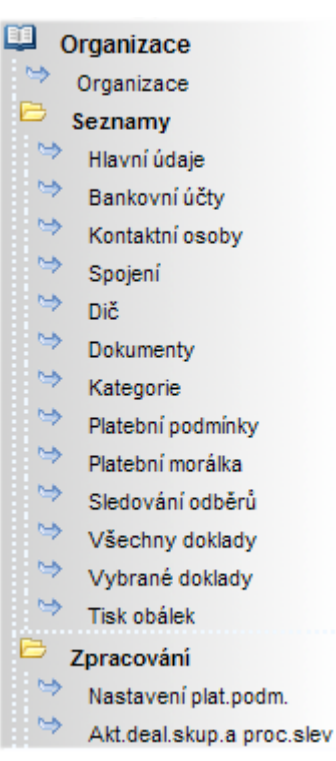

# WAK INTRA

## Organizace **E R P informační systém CLIENT** – SERVER ARCHITEKTURA

## **Obrazovky modulu**

základní formulář *Podmínky vyhledání pokladního dokladu*

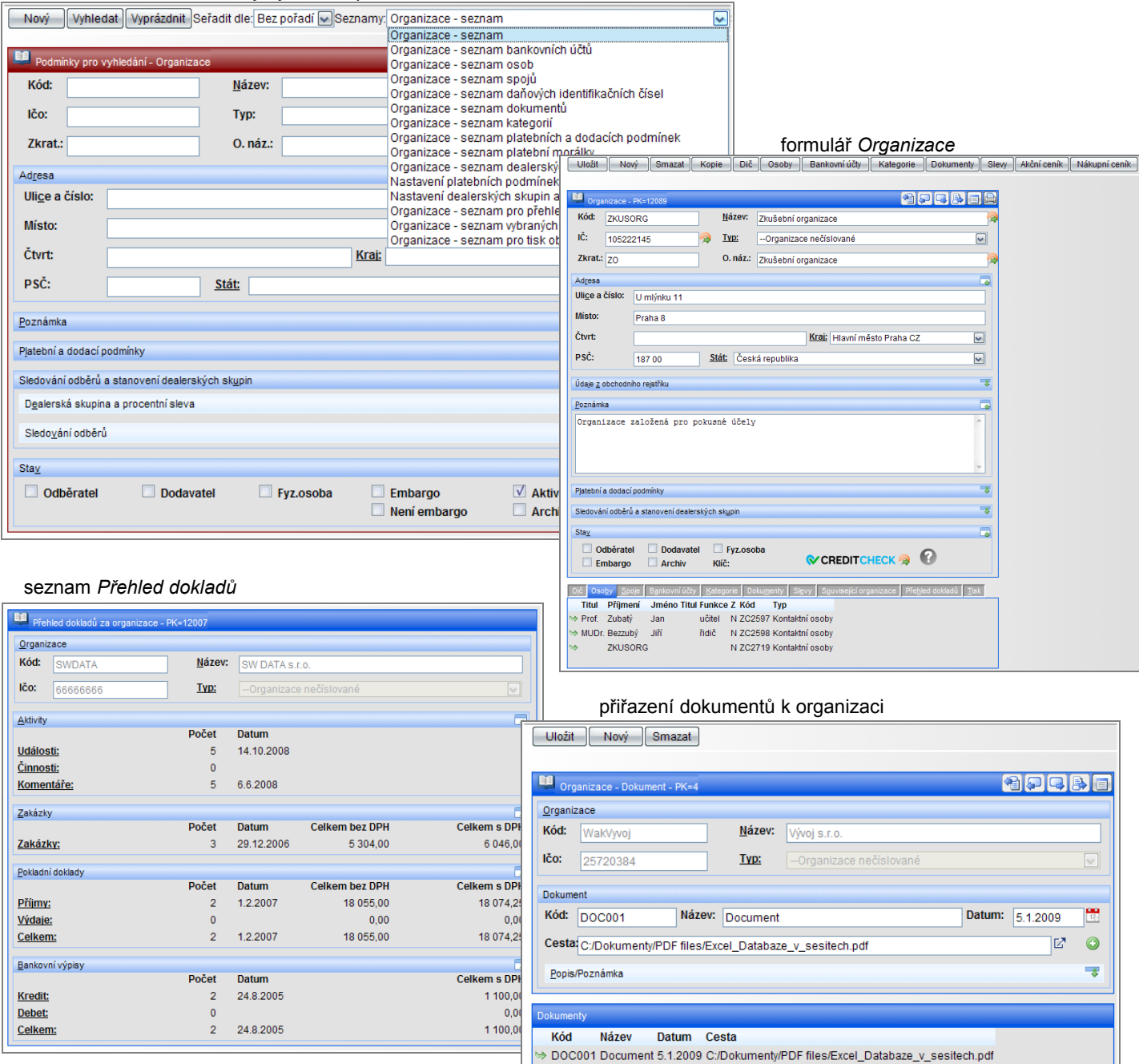

#### seznam zobrazující platební morálku organizací

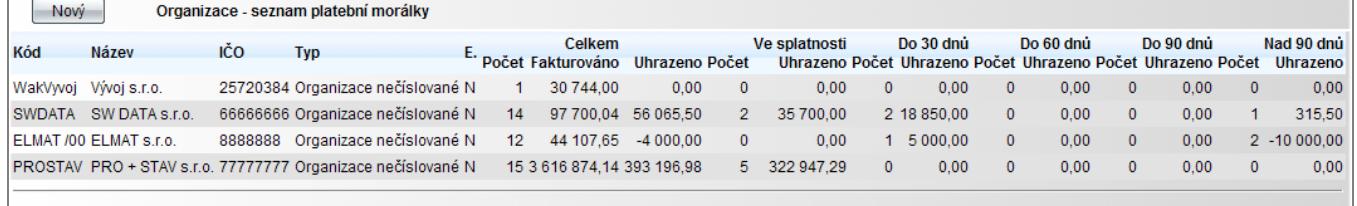

Počet vyhledaných záznamů: 4

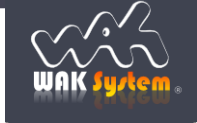

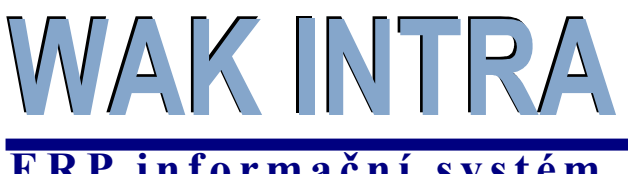

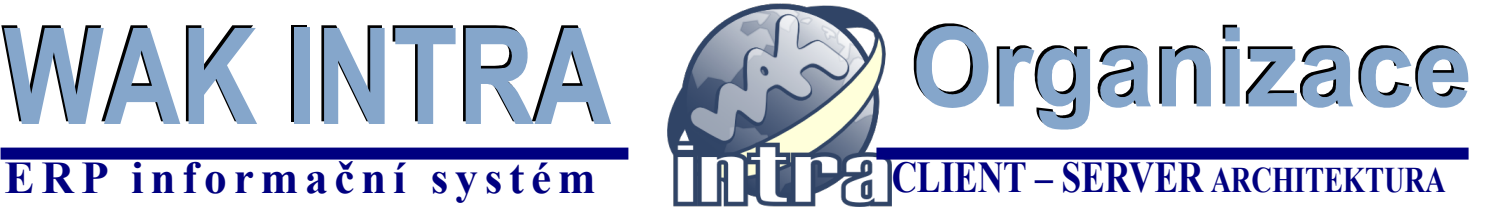

#### **Práce s organizacemi**

**Základní postupy práce zůstávají stejné s předchozí verzí.** Všechny novinky souvisejí se zrychlením a zjednodušením práce v tomto modulu.

**Přizpůsobení vzhledu** – údaje na formuláři jsou nyní sloučeny do skupin, které je možné dle potřeby skrýt nebo zobrazit. Uživatelé, tak mají možnost individuálně a přesně dle svých potřeb přizpůsobit vzhled a složitost formuláře. Tato vlastnost umožňuje uživateli pracovat pouze s údaji, které v danou chvíli potřebuje a zároveň zajišťuje snazší pohyb kurzorem po formuláři. Skrytí resp. zobrazení provedete kliknutím na symbol zobrazený na obrázcích v červeném rámečku. Nastavené zobrazování je pak systémem uchováno po celou dobu práce do další vaší změny nebo do doby ukončení spuštěného okna Internet Exploreru.

*Příklad: kliknutím na ikonu v červeném rámečku skryjete na formuláři oblast s údaji z OR* 

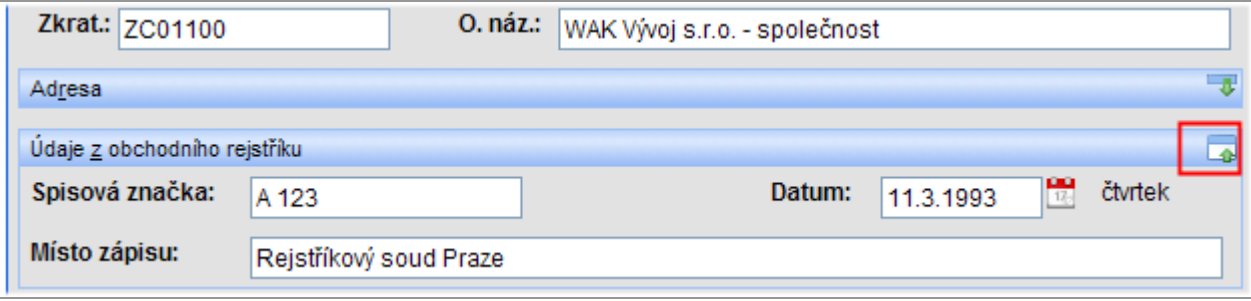

*Příklad: kliknutím na ikonu v červeném rámečku zobrazíte na formuláři oblast s údaji z OR* 

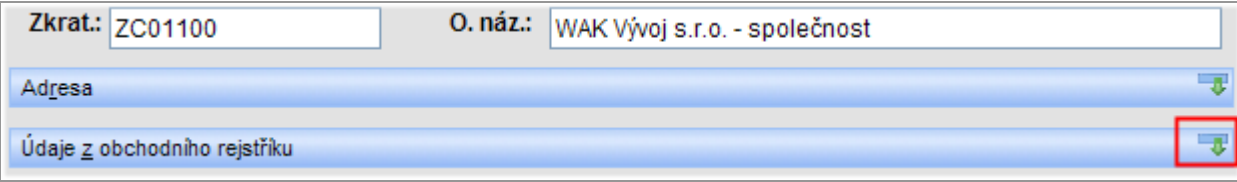

**Přesunutí informací na hlavní formulář**– údaje jako jsou *Sleva na okruh položek pro organizaci, Platební podmínky, Tisk* nebo *Přehled dokladů* jsou přesunuty přímo na hlavní formulář organizace nebo do **záložek** ve spodní části formuláře (viz obrázek). Tím došlo ke zrychlení přístupu k těmto informacím. Zároveň s tím byly i rozšířeny některé možnosti zobrazení např. u **přehledu dokladů** nebo formátování při **tisku obálek**.

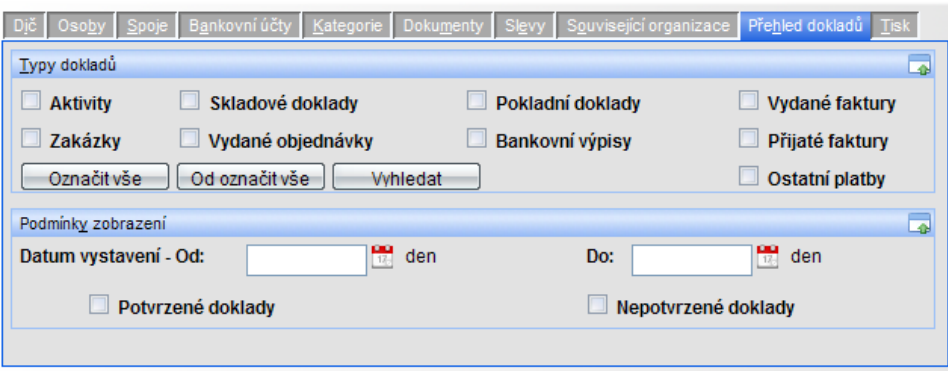

**Horké klávesy** – přesun z pole na pole pomocí klávesnice zajišťují **nové** horké klávesy - kombinace klávesy Alt a podtrženého písmenka. Tím je se stává pohyb po formuláři i pomocí klávesnice snazší a přímočařejší.

**Příklad:** stiskem klávesy ALT a podtrženého písmena (ALT + N) se přesunete do pole Název z jakéhokoliv pole formuláře Organizace.

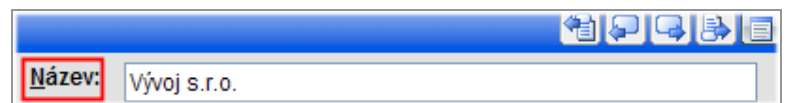

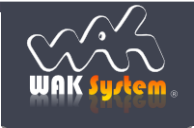

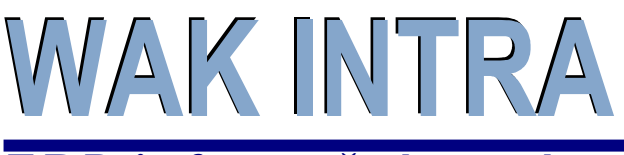

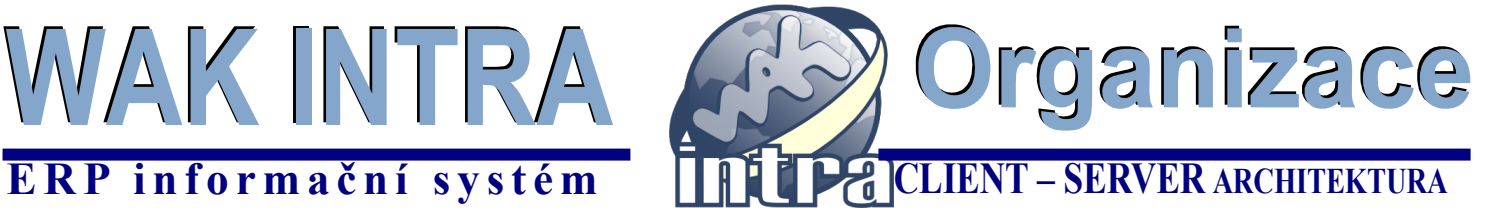

## **Ukládání podmínek vyhledání**

Tuto **novou** funkcionalitu použijete v následujících případech:

- opakovaně jsou vyhledávány informace se stejnými podmínkami vyhledání
- některé sloupce seznamu mají být skryty

#### **Postup uložení uživatelského seznamu**

- **1)** zvolíte odpovídající seznam a nastavíte požadované podmínky vyhledání
- **2)** provedete vyhledání stiskem tlačítka "Vyhledat"
- **3)** po zobrazení seznamu vyberete v menu "Přehledy" volbu "Uložit dotaz"
- **4)** v zobrazeném dialogovém okně v poli "Označení" seznam pojmenujete a případně skryjete sloupce, které nemají být zobrazovány (první sloupec nesmí být skryt). Pokud má být seznam přístupný všem uživatelům WAK INTRA zaškrtnete box "Veřejný"

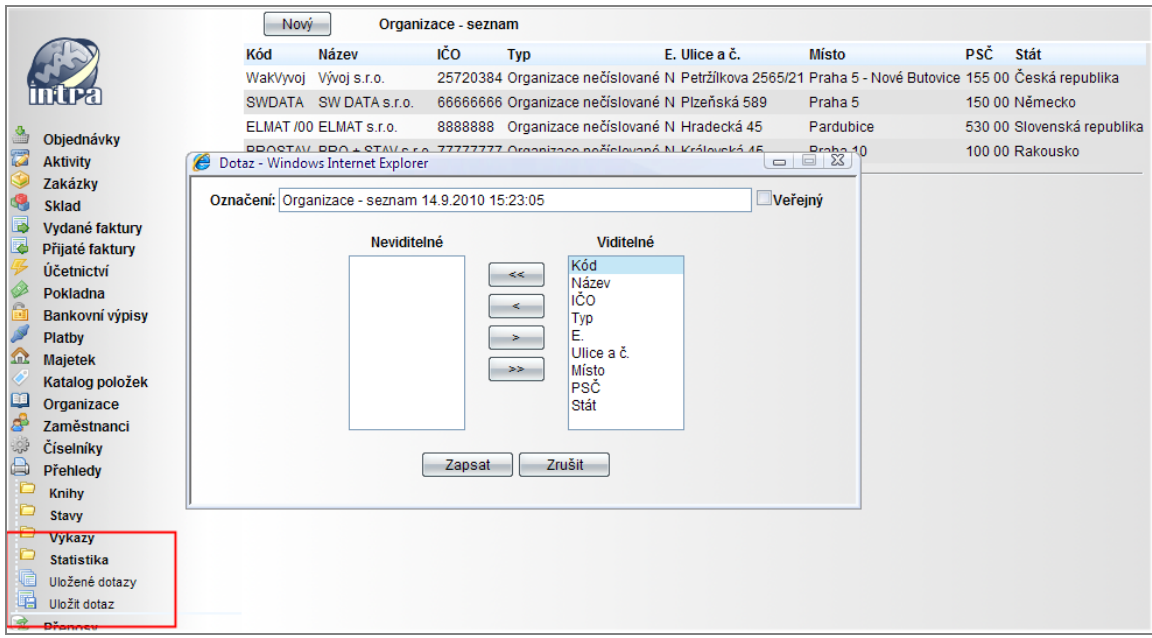

#### **Postup použití uloženého seznamu**

- **1)** v menu "Přehledy" vyberete volbu "Uložené dotazy"
- **2)** v zobrazeném seznamu vyberete uložený seznam
- **3)** následně dojde k zobrazení uložených podmínek pro vyhledání odpovídajícího seznamu.
- **4)** můžete upravit nastavené podmínky a pomocí tlačítka vyhledat zobrazíte požadovaná data.

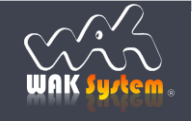